# **NETWORK VIDEO RECORDER**

# Quick Guide

### LRN-410S/LRN-810S/LRN-1610S

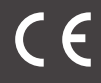

# **Head Office** 6, Pangyo-ro 319 beon-gil, Bundang-gu, Seongnam-si,

Gyeonggi-do, 463-400 Rep. of KOREA Tel : +82.70.7147.8753 Fax : +82.31.8018.3740 http://hanwha-security.com

#### Hanwha Techwin America

500 Frank W. Burr Blvd. Suite 43 Teaneck, NJ 07666 Toll Free : +1.877.213.1222 Direct : +1.201.325.6920 Fax : +1.201.373.0124 www.hanwhasecurity.com

**Hanwha Techwin(Tianjin) Co.Ltd**<br>No.11 Weiliu Rd. Micro-Electronic Industrial Park, lingang No.11, Weiliu Rd., Micro-Electron Road Tianjin 300385, China Tel : +86.22.2388.7788 www.hanwha-security.cn

#### Hanwha Techwin Middle East FZE JAFZA View 18, 20th floor, office 2001, 2002, 2003,

Dubai, United Arab Emirates http://hanwha-security.com

Hanwha Techwin Europe Heriot House, Heriot Road, Chertsey, Surrey, KT16 9DT, United Kingdom Tel : +44.1372.235663 Fax : +44.1932.57.8101 www.hanwha-security.eu

Downtown Jebel Ali,

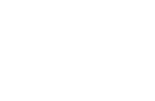

Cihazın Ticaret Bakanlığınca önerilen ortalama ömrü Cihazın EEE yönetmeliklerine uygun olduğuna benzer beyan

## Package Contents

 $\mathbb Z =$  Accessory category and quantity may differ depending on sales region.

# LRN-410S/LRN-810S

- DHCP server : If the DHCP server is set to enable, an IP is automatically assigned to the camera. • Network 1 (Camera) : Connects to the camera and receives the video feed from
- the camera. • Network 2 (All) : Network for a remote viewer (SSM, Smart Viewer, Webviewer)
- Network 1 / Network 2 Setup IP Type : Choose the network connection method. IP Address, Subnet Mask, Gateway, DNS ※ For more details on network settings, refer to the User manual.
- 

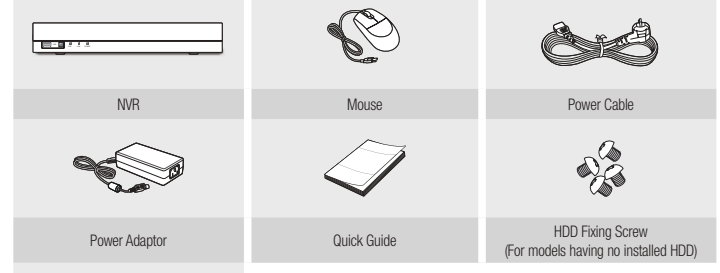

NVR Power Cable

Quick Guide **Cable Contract Contract Contract Contract Contract Contract Contract Contract Contract Contract Contract Contract Contract Contract Contract Contract Contract Contract Contract Contract Contract Contract Contr** 

SATA Cable (For models having no installed HDD)

LRN-1610S

REC HDD ALARM NETWORK BACKUP POWER

HDD Installation

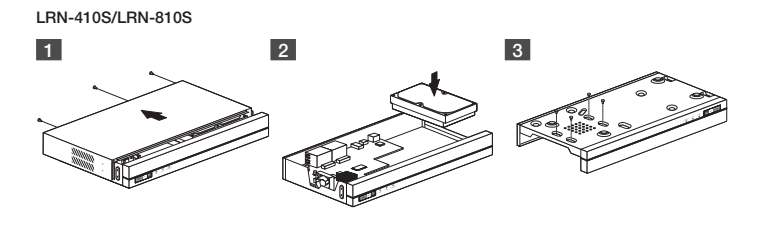

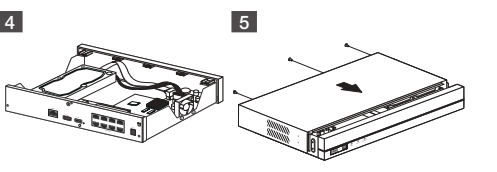

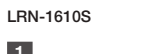

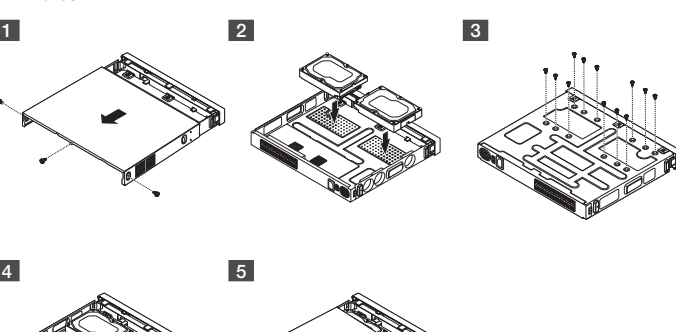

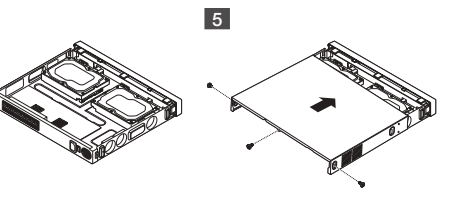

# English

# Install Wizard

As shown below, proceed through each step of the <I**nstall Wizard**>.<br>Install Wizard can only be accessed at factory reset. If you do not want to proceed, click <**Cancel**>.

## 1 Set up Network

- Switch Mode : Set the camera registration method. This function is only available for products with PoE support. For products with PoE support, see "NVR products supporting each feature". (Page 4)
- PnP Mode : Camera connected to the PoE port of the product will be registered automatically on each channel in the order of the port number.

**Recorder ID/PW Camera ID/PW Date/Time Resolution Camera register**

=0

**Run Stopped Stopped Stopped Stopped Stopped Stopped Stopped Stopped Stopped Stopped Stopped Stopped Stopped Stopped Stopped Stopped Stopped Stopped Stopped Stopped Stopped Stopped Stopped Stopped Stopped Stopped Stopped** 

- 1 When <**Enable P2P**> is checked, the connection test runs to check if it can be
- rotely connected from the current NVR. 2 When the connection is successful, search for WiseNet Mobile from the smart
- phone, and then install and run it. When Add a device > QR code is selected, the NVR QR code can be scanned.

**Network 1 192.168.219.200 Setup Setup 192.168.2.200**

**Language Network**

**PnP Mode Manual Setup Mode**

**Back Next Cancel**

#### ► To use a simple intranet, click <Next>.

## 1 Configuration du réseau • DHCP Server : Si le serveur DHCP est configuré sur Activé, une adresse IP est automatiquement attribuée à la caméra. • Réseau 1 (Caméra) : Se connecte à la caméra et reçoit le flux vidéo de la caméra. • Réseau 2 (Tous) : Réseau pour visualiseur distant (SSM, Smart Viewer, Webviewer) • Configuration du Réseau 1 / Réseau 2 – Type d' IP : Choisissez la méthode de connexion du réseau. – Adresse IP, Masque de sous-réseau, passerelle, DNS (système de noms de

– Manual Setup Mode : Automatically scans and registers camera connected to the product's PoE and camera with separate

# switch.<br>2 Camera ID/PW Setup

- 2-1.Set a camera password in factory reset. The initial password for the camera must be entered. 2-2. If ID/PW is already set in the camera, register the ID/PW and click <Next>.
- $\%$  Click <  $\)$  > to view the basic guide for setting a password. Refer to the password setup rules. ※ When the password is in factory reset, it can be changed and managed in a
- 
- batch. ※ Up to 3 sets of camera ID with password and password can be registered. ※ You cannot change the password for cameras registered with ONVIF and RTSP.

**Recorder ID/PW Camera ID/PW Date/Time Resolution Camera register Set the password of the factory default Wisenet camera**

**Language Network**

**Initial password Confirm Password ID Password**

**Back Next Cancel**

# Using P2P Service

# This function is provided only for products that support P2P function. For products that support the P2P function, refer to the "NVR products **supporting each feature**" in the Wisenet NVR manual.<br>When using P2P service, NVR can be used by connecting to mobile web viewer.

#### Menu > Network > P2P

**2. Select Add Device > QR Code and scan a QR code. � QR Code UID : CDFYPECWNXB87V2B111A**

# 3 When the QR code is scanned, the device ID that can be seen in NVR is automatically converted to mobile viewer ID, and the mobile viewer can be used right away when the ID/password of NVR is entered.

4 After this, it automatically connects to Recorder and can be monitored easily with a smart phone when running Wisenet mobile app saved in the smart phone. ※ P2P service period expires in 3 years. If you want to extend it after expiration, contact your vendor.

- 2 Si la connexion aboutit, recherchez WiseNet mobile sur votre smartphone, installez-le<br>et exécutez-le.<br>• Vous pouvez scanner le code QR sur l'enregistreur en sélectionnant Ajouter périph > Code QR.
- 3 Si vous scannez le code QR, l'ID de périphérique affiché dans l'enregistreur est
- automatiquement reflété en tant qu'ID de la visionneuse mobile. Vous pouvez utiliser<br>la visionneuse mobile immédiatement en entrant l'ID/mot de passe de l'enregistreur.<br>4. À partir de ce moment, lorsque vous exécutez l'app
- enregistrée sur votre smartphone, vous pouvez facilement surveiller avec votre
- smartphone, car vous êtes automatiquement connecté à l'enregistreur. ※ La période de service P2P expire après 3 ans. Si vous souhaitez prolonger cette période après son expiration, contactez votre revendeur.

Führen Sie, wie unten gezeigt, jeden Schritt vom <Install Wizard> aus. Auf den Install Wizard kann nur nach einem Zurücksetzen auf un dunnie vom Sin**stan wize**<br>arden. Wenn Sie nicht fortfah

# 1 Netzwerk einrichten

**1. Install Wisenet mobile on smartphone and run it 2. Select Add Device > QR Code and scan a QR code. UID : CDFYPECWNXB87V2B111A**

LRN1610S

- DHCP Server: Wenn der DHCP-Server auf aktivieren gestellt ist, wird der Kamera automatisch eine IP zugewiesen. • Netzwerk 1 (Kamera) : Stellt die Verbindung zur Kamera her und erhält den
- 
- Video-Feed von der Kamera. Netzwerk 2 (Alle) : Netzwerk für Remote Viewer (SSM, Smart Viewer, Webviewer)
- Netzwerk 1/Netzwerk 2 einrichten – IP Typ: Wählen Sie die Art der Netzwerkverbindung.
- 
- IP-Adresse, Subnet Maske, Gateway, DNS ※ Weitere Details über die Netzwerkeinstellungen finden Sie im Benutzerhandbuch.
- 
- 
- Kicken Sie auf «W**eiter»**, um ein einfaches Intranet zu verwenden.<br>
Modus wechsel : Die Methode für die Kameraregistrierung einstellen. Diese Funktion ist nur verfügbar für Produkte mit<br>
PoE-Unterstützung-Für Produkte mit

Assistant ďinstall

**Français** 

**Netzwerk 1 192.168.219.200 Setup Setup 192.168.2.200 Ist der DHCP-Server eingeschaltet, wird die IP der Kamera automatisch zugewiesen.** Aus**führen Einer Ausführen Eine** 

**Config. Voies**

**Assistant d'install ID/MDP enregistreur ID/MDP caméra Date/Heure Résolution Registre caméra Langue Réseau**

**Réseau 1 192.168.219.200 Une ad. IP est auto. attribuée à la cam. lorsque le serveur DHCP est réglé sur Exécuter. Régl. Régl. 192.168.2.200 Exércites Arrêta Arrêta Arrêta Arrêta Arrêta Arrêta Arrêta Arrêta Arrêta Arrêta Arrêta Arrêta Arrêta Arrêta Arrêta Arrêta Arrêta Arrêta Arrêta Arrêta Arrêta Arrêta Arrêta Arrêta Arrêta Arrêta Arrêta Arrêta Arrêta Arrêta Port de la cam. est toujo. activé. Mode PnP Mode de configuration manuelle**

- domaine) ※ Pour plus de détails sur les paramètres réseau, reportez-vous au manuel
- d'utilisation.<br>▶ Pour utiliser un simple réseau intranet, cliquez sur <**Suivant**>.
- P Pour utiliser un simple réseau intranet, cliquez sur «**Suivant**».<br>• Changer mode : Régle la méthode d'enregistement de la caméra. Cette fonction est uniquement disponible pour les produits<br>• avec prise en charge PoE. Pou fonction ».(Page 4)

Exécutez les étapes de l'<**Assistant d'install**> comme indiqué ci-dessous. L'assistant d'installation est accessible uniquement à la<br>réinitialisation des paramètres. Si vous ne voulez pas poursuivre, cliquez sur <**Annul.**>

Diese Funktion ist nur verfügbar für Produkte, die P2P unterstützen. Um Produkte zu finden, die P2P unterstützen, siehe "**Unterstützte**<br>Produkte nach Eunktion" im Wisenet Becorder-Handhuch Produkte nach Funktion" im Wisenet Recorder-Handbuch. Im Fall des P2P-Diensts kann der Recorder direkt mit dem mobilen Web Viewer verbunden werden.

**Arrière Suivant Annul.**

- 
- 1 Markieren Sie <**P2P aktivieren**>, um die Verbindung zu testen, um zu sehen, ob der aktuelle Recorder remote verbunden werden kann.
- 2 Wenn die Verbindung erfolgreich ist, suchen Sie nach WiseNet Mobile auf Ihrem Smartphone und installieren und starten Sie es. Sie können den QR-Code am Recorder scannen, indem Sie Gerät hinzufügen > QR-Code auswählen.
- 
- 3 Wenn Sie den QR-Code scannen, wird die im Recorder angezeigte Geräte-ID automatisch als die mobile Viewer-ID verwendet. Sie können den Mobile Viewer sofort verwenden, indem Sie ID/Kennwort des Recorders eingeben. 4 Von jetzt an können Sie beim Starten der WiseNet Mobil-Applikation auf Ihrem Smartphone einfach überwachen, da Ihr Smartphone automatisch mit dem Recorder
- Mode PnP : La caméra connectée au port PoE du produit sera automatiquement enregistrée sur chaque canal dans l'ordre du No de port.
- Mode de configuration manuelle : Numérise et enregistre automatiquement la caméra connectée au PoE du produit et à la caméra avec un commutateur sépa.

### 2 Configuration ID/MDP de la caméra

- 2-1. Définissez le mot de passe de la caméra dans Réinit. Param. Le mot de passe initial de la caméra doit être entré. 2-2. Si l'ID/MDP est déjà défini dans la caméra, enregistrez l'ID/MDP et cliquez sur
- <Suivant>. ※ Cliquez sur < > pour voir le guide de base de configuration d'un mot de
- passe. Heportez-vous aux regies de contiguration du mot de passe.<br>※ Lorsque dans Réinit. param, le mot de passe peut être modifié et géré par lot.<br>※ Vous pouvez enregistrer jusqu'à 3 ensembles ID de caméra avec mot de pass
- 
- mot de passe. ※ La modification du mot de passe est impossible pour les caméras enregistrées avec ONVIF et RTSP.

**Mot de passe initial Confirmer mot de p. ID Mot de p.**

**Langue Réseau ID/MDP enregistreur ID/MDP caméra Date/Heure Résolution Registre caméra**

**Arrière Suivant Annul.**

### Utilisation du service P2P

Cette fonction est disponible uniquement pour les produits prenant en charge P2P. Pour trouver des produits prenant en charge P2P,<br>consultez - **Produits pris en charge par fonctio**n » dans le manuel de l'enregistreur Wisen

# Menu > Réseau > P2P

1 Cochez <Activer P2P> pour tester la connexion et vérifier si l'enregistreur actuel

# peut être connecté à distance.

**2. Sélec. Ajou. un périp.> Code QR et scan. QR. � Code QR**

**Appliquer Retour**

**UID : CDFYPECWNXB87V2B111A**

Esta función solo está disponible para los productos que son compatibles con P2P. Para encontrar productos que sean compatibles con P2P, consulte "**Compatibilidad de productos por función**" en el manual de la grabadora Wisenet.<br>Si se usa el servicio P2P, se puede conectar directamente la grabadora al visor web del móvil.

**1. Install. Wisenet mobile sur smartphone et exé. 2. Sélec. Ajou. un périp.> Code QR et scan. QR. � Code QR**

- 1 Marque <Habilitar P2P> para comprobar la conexión y si la grabadora actual puede conectarse de forma remota.
- 2 Si consigue establecer la conexión, busque WiseNet mobile en su smartphone, álela y ejecútela.
	- Puede escanear el código QR de la grabadora seleccionando Agregar dispositivo > Código QR.

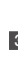

LRN1610S

### Install Wizard

**Kanaleinstell. Install Wizard Rekorder-ID/PW Kamera-ID/PW Dat./Uhrz. Auflösung Kameraregister Sprache Netzwerk**

**PnP-Modus Manueller Einstellungsmodus**

**Zurück Weiter Abbr.**

# ist, um eine Kamera mit separatem Switch.

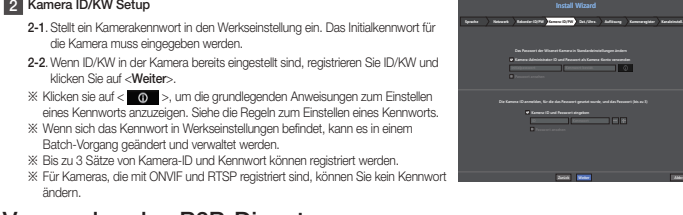

## Verwenden des P2P-Dienstes

#### Menü > Netzwerk > P2P

**2. Wäh. Gerät hin. > QR Code wählen, ein. QR scan. � QR-Code**

**Übernehmen Zurück**

**1. Wisenet mobile auf Smartphone install, ausführ. 2. Wäh. Gerät hin. > QR Code wählen, ein. QR scan. � QR-Code** LRN1610S

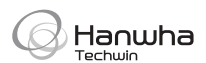

# **Deutsch**

verbunden wird. ※ Der Zeitraum des P2P-Diensts läuft in 3 Jahren ab. Wenn Sie ihn nach dem Ablauf verlängern möchten, wenden Sie sich an Ihren Händler.

# **WISENET**

Подлежит использованию по назначению в нормальных условиях Срок службы : 7 лет.

EAC

**Türkiye Distribütörü**

**EDS Elektronik Destek Sanayi ve Ticaret Ltd. Şti.** Meclis Mah. Teraziler Cad. Hayran Sk. (Eskisi Kılıç Sk.) No: 4 Sancaktepe / İstanbul / Türkiye Tel +90.216.313.25.15 Faks +90.216.528.45.98

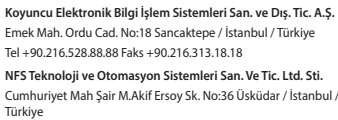

Tel +90.216.505.82.28 Faks +90.216.505.82.29 **Sensonet Teknoloji Elekt. ve Biliş. Hiz. San. ve Tic. Ltd. Şti.** Ramazanoğlu Mah. Transtek Cad. No: 2 Pendik / İstanbul / Türkiye Tel +90.216.999.49.49 Faks +90.212.381.61.02 **ENTES ELEKTRONİK CİHAZLAR İMALAT VE TİC. A.Ş.**

Dudullu Org.San.Bölg. 1. Cad. No:23 34776 Ümraniye - İstanbul / Türkiye Tel +90.216.313.01.10 Faks +90.216.314.16.15

# Español Asist. de instalac.

Como se muestra a continuación, siga los pasos que indica el <**Asist. de instalac.>.**<br>Solo se puede acceder al asistente de instalación con los ajustes de fábrica. Si no desea proceder, haga clic en <**Cancel>**.

## 1 Configurar red

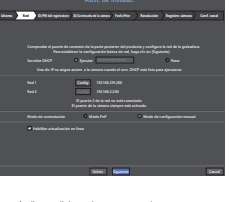

- 
- DHCP Server : Si el servidor DHCP está habilitado, se asignará automáticamente una dirección IP a la cámara. Red 1 (Cámara) : Se conecta a la cámara y recibe las imágenes de vídeo desde la
- cámara. Red 2 (Todo) : Red para un visor remoto (SSM, Smart Viewer, Webviewer) • Configuración Red 1 / Red 2
- Tipo IP: Elija el método de conexión de red. – Dirección IP, Máscara de subred, Puerta de enlace, DNS
- ※ Para más detalles sobre la configuración de la red consulte el manual de usuario.
- 
- ▶ Para utilizar una intranet simple, haga clic en <**Siguiente**>.<br>◆ Modo de commutación : Configurar el método de registro de la cámara. Esta función está disponible solo para productos<br>← compatibles con PoE. Para conocer
- c**on cada función**". (página 4)<br>— Modo PnP : la cámara conectada al puerto PoE del producto se registrará automáticamente en cada canal en el orden del<br>— número de puerto.<br>— Modo de configuración manual : Escanea y registr
- y la cámara con un interruptor separado.
- 2 Configuración de la ID/contraseña de la cámara
- =<br>2-1. Establezca una contraseña para la cámara en los ajustes de fábrica. Deberá<br>introducir la contraseña inicial de la cámara.
- introducir la contraseña inicial de la cámara. 2-2.Si ya se ha establecido una ID/contraseña para la cámara, regístrela y haga clic en <Siguiente>.
- **IX** Haga clic en  $< 0$  > para ver la guía básica de configuración de contraseñas.<br>Consulte las normas de configuración de contraseñas. Consulte las normas de configuración de contraseñas. ※ Cuando la contraseña está en los ajustes de fábrica, se puede modificar o
- gestionar en lote. ※ Se pueden registrar hasta 3 grupos de ID y contraseña o contraseñas para la
- 
- cámara. ※ No puede cambiar la contraseña de cámaras registradas mediante ONVIF y RTSP.

**Contraseña inicial Confirmar contraseña ID Contras. Introduzca el ID y la contraseña de la cámara**

**Idioma Red ID/PW del registratore ID/Contraseña de la cámara Fech/Hor Resolución Registro cámara**

**Volver Siguiente Cancel**

## Uso del servicio P2P

#### Menú > Red > P2P

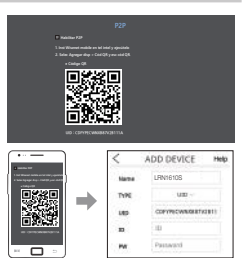

- 3 Si escanea el código QR, la ID de la grabadora se mostrará de forma automática como ID del visor móvil. Puede usar el visor móvil de forma inmediata introduciendo la ID/contraseña de la grabadora.
- 4 En adelante, cuando ejecute la aplicación WiseNet mobile en su smartphone podrá hacer el seguimiento desde el mismo, ya que este se conectará de forma
- automática a la grabadora. ※ El período de servicio P2P vence a los 3 años. Si desea prolongarlo tras el vencimiento, póngase en contacto con su proveedor.

#### Correct Disposal of This Product (Waste Electrical & Electronic Equipment)

(Applicable in the European Union and other European countries with separate collection systems)<br>This marking on the product, accessories or literature indicates that the product and its electronic accessories (e.g. This marking on the product, accessories or literature indicates that the product and its electronic accessories (e.g.<br>charger, headset, USB cable) should not be disposed of with other household waste at the end of their w Household users should contact either the retailer where they purchased this product, or their local government office, for details of where and how they can take these items for environmentally safe recycling.

Business users should contact their supplier and check the terms and conditions of the purchase contract. This produc and its electronic accessories should not be mixed with other commercial wastes for disposal.

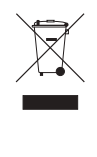

#### Correct disposal of batteries in this product

(Applicable in the European Union and other European countries with separate battery return systems.) This marking on the battery, manual or packaging indicates that the batteries in this product should not be disposed of<br>with other household waste at the end of their working life. Where marked, the chemical symbols Hg, Cd not properly disposed of, these substances can cause harm to human health or the environment. To protect natural resources and to promote material reuse, please separate batteries from other types of waste and recycle them through your local, free battery return system.

- =<br> **2-1.** 공장 초기화 상태의 카메라 비밀번호를 설정하세요. 카메라의 초기 비밀번호는 반드시 입력해야 합니다.
- 2-2. 카메라에 ID/비밀번호가 이미 설정된 경우 해당 ID/비밀번호를 등록한 후, <다음> 버튼을 클릭하세요.
- ※ < >을 클릭하면 비밀번호 설정을 위한 기본 가이드 문구가
- 나타납니다. 비밀번호 설정 규칙을 확인하세요. ※ 비밀번호가 공장초기화 상태일 때는 일괄 변경하여 관리할 수 있습니다. ※ 비밀번호가 설정된 카메라 ID와 비밀번호 등록은 최대 3 세트까지
- 가능합니다. ※ ONVIF 및 RTSP로 등록된 카메라의 비밀번호는 변경되지 않습니다.
- 

P2P 기능을 지원하는 제품에만 제공하는 기능입니다. P2P 기능을 지원하는 제품은 Wisenet NVR 설명서에서<br>"**기능별 지원하는 NVR 제**품"을 참고하세요. P2P 서비스를 사용할 경우 바로 NVR을 모바일 웹뷰어로 연결하여 사용할 수 있습니다.

Hanwha Techwin cares for the environment at all product manufacturing stages, and is taking measures to provide customers with more environmentally friendly products. The Eco mark represents Hanwha Techwin's devotion to creating environmentally friendly products, and indicates that the product satisfies the EU RoHS Directive.

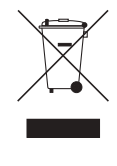

# 한국어 설치 마법사

# 1 네트워크 설정

**채널 설정**

**저장장치 ID/비밀번호 카메라 ID/비밀번호 날짜/시간 해상도 카메라 등록 제품 뒷면의 연결 포트를 확인한 후 저장장치의 네트워크를 설정하십시오. DHCP 서버 실행 정지 네트워크 설정을 기본으로 하려면 [다음]을 클릭하십시오. 개발설정 네트워크 1 192.168.219.200 설정 네트워크 2 설정 192.168.2.200 네트워크 2 포트가 연결되어 있지 않습니다. 카메라 포트는 항상 활성화됩니다. PnP 모드 매뉴얼 설정 모드**

- DHCP 서버 : DHCP 서버를 실행으로 설정하면 카메라에 자동으로 IP가 할당됩니다. • 네트워크 1 (카메라) : 카메라와의 연결을 위한 포트이며 카메라로부터
- 영상을 수신 받습니다. • 네트워크 2 (전체) : 원격 뷰어를위한 네트워크 (SSM, Smart Viewer,
- Webviewer) 네트워크 1 (카메라) / 네트워크 2 (전체) 설정 – IP 타입 : 네트워크 접속형태를 선택합니다.
- IP 주소, 서브넷 마스크, 게이트웨이, DNS ※ 자세한 네트워크 설정 방법은 제품 사용 설명서를 참조하세요.
- ► 간단한 인트라넷을 사용하려면 <다음> 버튼을 클릭하세요.
- 변경모드 : 카메라 등록 방식을 설정합니다. POE를 지원하는 제품에만 제공하는 기능입니다. PoE를 지원하는 제품은<br>제품 사양 설명서의 "**기능별 지원하는 NVR 제품(4쪽)**"을 참고하세요.<br>– PnP 모드 : 제품의 PoE 포트에 연결된 카메라가 포트 번호 순서로 채널에 자동으로 등록됩니다.
- 매뉴얼 설정 모드 : 제품의 PoE 포트에 연결된 카메라와 별도의 스위치에 연결된 카메라를 자동 검색하여 등록합니다.

**뒤로 다음 취소**

#### 2 카메라 ID <sup>및</sup> 비밀번호 설정

**채널 설정 설치 마법사 저장장치 ID/비밀번호 카메라 ID/비밀번호 날짜/시간 해상도 카메라 등록**

**뒤로 다음 취소**

**비밀번호가 설정된 카메라 ID와 비밀번호 등록(최대 3개) 초기 비밀번호 비밀번호 확인**

**저장장치 관리자 ID와 비밀번호를 카메라 계정으로 사용**

**ID 비밀번호**

# P2P 서비스 활용하기

- ُعد. <sup>1</sup> تحقق من <P2P Enable <لاختبار الاتصال لمعرفة ما إذا كان يمكن توصيل المُسجل الحالي
- عن بُعد.<br><mark>2 -</mark> إذا كان الاتصال ناجحًا، فابحث عن WiseNet للهاتف الأممول على هاتفك الذكي وقم<br>بتثبيته وتشغيله.
- يكنك مسح شفرة الاستجابة السريعة على المسجل عن طريق خَديد إضافة جهاز ><br>شفرة الاستجابة السريعة.

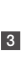

ع – إذا فهت بسدح شفرة الاستجابة السريعة، ينعكس معرف الجهاز الوضح في السجل تلقائيا .<br>على أنه معرف عارض الهوائف الأمول :<br>إدخال كلمة مرور/معرف المسجل. من الآخر وسلم القوم بتشغيل.<br>- 4 \_ من الآن فصاعدًا، عندما تقوم بتشغيل تطبيق WiseNet للهاتف الجمول المحفوظ على 4 ٪ من الآن فصاعدا. عندما تقوم بتشغيل تطبيق WiseNet للهاتف الأمول الأغوظ على<br>ماتفك الذكي يمكنك الراقبة بسهولة باستخدام هاتفك الذكي بينما أنت متصل تلقائيًا

بالمسجل.<br>3⁄8 تنتهي فترة صلاحية خدمة P2P خلال 3 سنوات. إذا كنت تريد تمديدها بعد انتهاء فترة<br>الصلاحية، فاتصل بمورّدك.

## 메뉴 > 네트워크 > P2P

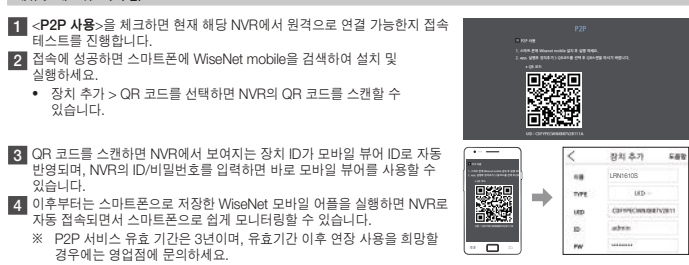

Come mostrato qui sotto, esequire ogni fase dell' <Installaz. guidata>. L'installazione guidata è accessibile solo dopo il ripristino delle impostazioni di fabbrica. Se non si desidera procedere, fare clic su <Annul.>.

# 1 Impostare la rete

# العربية

كما هو موضح أدناه، تابع خلال كل خطوة من خطوات <Wizard Install<. إعداد معالج التثبيت يمكن الوصول إلى تثبيت المعالج في إعادة تعيين إعدادات المصنع. إذا كنت لا ترغب في المتابعة، انقر فوق <Cancel<.

# 1 إعداد الشبكة

- خادم DHCP: إذا كان خادم DHCP ً مضبوطا على تمكين، فسيتم تعيين IP للكاميرا
- نلفائيًا.<br>• الشبكة 1 (الكاميرا) : تتصل بالكاميرا وتستقبل بث الفيديو من الكاميرا.<br>• الشبكة 2 (الكل): شبكة العارض البعيد (Webviewer <sub>S</sub>SM وWebviewer)<br>• إعداد الشبكة 1 / الشبكة 2
	-
	- نوع IP: اختر وسيلة الاتصال بالشبكة. عنوان IP أو قناع الشبكة الفرعية أو البوابة أو DNS
- ※ لمزيد من التفاصيل حول إعدادات الشبكة، يرجى الرجوع إلى دليل المستخدم.

- ا كلى نستخدم شبكة داخلية بسيطة، اضغط على حNext>.<br>Switch Mode : فم بتغيين طريقة تسجيل الكاميرا، تتوفر هذا الوظيفة فقط للمنتجات التي تدعم POE.لعرفة النتجات التي تدعم POE.<br>باجع "WVR products supporting each feature". (صفحة
	-
	- وضع PhP : سيتم تسجيل الكاميرا الوصلة بـنفذ PoE بالنتج تلقائيًا على كل قناة بترتيب رقم النفذ.<br>– وضع الإعداد اليدوي: يـسـح ويسجل تلقائيًا الكاميرا الوصلة بـPoE النتج والكاميرا بـفتاح منفصل.
	-

**Channel setup Recorder ID/PW Camera ID/PW Date/Time Resolution Camera register Language Network Check the connection port on the back or the product and set the network of the recorder. Run Stop To set the network setting to basic, click [Next]. Individuation setting Network 1 192.168.219.200 Setup Setup 192.168.2.200 An IP is automatically assigned to the camera when the DHCP server is set to Run.**

**PnP Mode Manual Setup Mode** 

- <**Avanti**>.<br>※ Fare clic su < **@** > per visualizzare la guida di base per l'impostazione di una password. Fare riferimento alle regole di impostazione della password. ※ Quando la password è stata ripristinata alle impostazioni di fabbrica, può essere
- modificata e gestita in gruppo.<br>※ È possibile registrare fino a 3 serie di password e ID telecamera con password.<br>※ Non è possibile modificare la password delle telecamere registrate con ONVIF e
- RTSP.

Questa funzione è disponibile solo per i prodotti che supportano il P2P. Per sapere quali prodotti supportano il P2P, vedere "Prodotti **supportati per funzione"** nel manuale del registratore Wisenet.<br>In caso di uso del servizio P2P, il registratore può essere collegato direttamente al visualizzatore web mobile.

#### 2 إعداد كلمة مرور/معرف الكاميرا

- .<br>2-1. عين كلمة مرور الكاميرا في إعدادات ضبط الصنع. يجب إدخال كلمة المرور الأولية
- للكاميرا.<br>2-2. إذا تم تعيين كلمة الرور/العرف بالفعل في الكاميرا، فسجّل كلمة الرور/العرف وانقر<br>فوق <Next.
- ※ انقر فوق < > لعرض الدليل الأساسي لإعداد كلمة المرور. راجع قواعد إعداد
- كلمة المرور. ※ عند إعادة تعيين كلمة المرور في إعدادات ضبط المصنع، يمكن تغييرها وإدارتها
- 
- دفعة واحدة. ※ يمكن تسجيل ما يصل إلى 3 مجموعات من معرفات الكاميرا باستخدام كلمة المرور
- وكذلك كلمة المرور.<br>※ لا يمكنك تغيير كلمة مرور الكاميرات المُسـجّلة بمؤسـسة ONVIF وبروتوكـول RTSP.

mmediatamente il visualizzatore mobile inserendo l'IU e la passivoro del registratore.<br>4. D'ora in poi, quando si esegue l'applicazione mobile WiseNet salvata sullo<br>smartphone, si può monitorare facilmente con lo smartphon scadenza, contattare il fornitore.

# Tiếng Việt Trình hướng dẫn Cài đặt

Như minh họa bên dưới, hãy tiến hành qua từng bước của <**Trình hướng dẫn cài đặt>.**<br>Chỉ có thể truy cập Trình hướng dẫn Cài đặt khi khôi phục cài đặt gốc. Nếu bạn không muốn tiếp tục, hãy nhấp <**Hùy** ch cái chi các truy các chất trình h**ương dẫn c**ái đặt gốc. Nếu bạn k

1 Cài đặt Mạng<br>• Máy chủ DHCP : Nếu đặt máy chủ DHCP thành kích hoạt, một IP sẽ được tư • May chú DHCP : Nêu đặt máy chú DHCP thành kích hoạt, một IP sẽ được tự<br>• động chí định cho camera.<br>• Mạng 1 (Camera) : Kết nối với camera và nhận nguồn cấp video từ camera.<br>• Mạng 1 (Tất cá) : Mạng cho trình xem từ xa (S

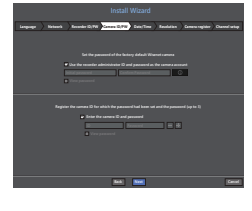

## استخدام خدمة ند لند

هذه الوظيفة متاحة فقط للمنتجات التي تدعم P2P إنظيرا إلى نظيراً، للعثور على النتجات التي تدعم P2P. راجع<br>W**R products supporting each feature** في دليل السحار من WR pold Supporting each feature"<br>في حالة استخدام خدمة P2P. عكن

#### P2P < Network < Menu

- ► Đế sư dụng mạng nọi bộ dơn gian, nhập < H**ep theo**>.<br>● Chuyển đồi Chế độ : Cài đặt phương thức đăng kỳ camera. Chức năng này chỉ có sẵn cho sản phẩm có hỗ trợ PoE. Đối với các<br>sản phẩm có hỗ trợ PoE, hãy xem "**Các sản p**
- Chế độ Thiết lập thủ công : Tự động quét và đăng ký camera kết nối với PoE và camera của sản phẩm bằng bộ chuyển riêng.

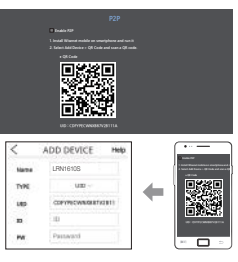

# Italiano Installaz. guidata

• DHCP Server : Если на сервер DHCP установлено разрешение, IP-алрес камеры назначается автоматически. • Сеть 1 (Камера) : подключение к камере и прием транслируемого видео с камеры. • Сеть 2 (Все) : Локальная сеть для программы удаленного просмотра (SSM,

–<br>- **2-1.** Установите пароль камеры в значение по умолчанию. Введите свой пароль

2-2. В логин и пароль уже установлены для камеры, зарегистрируйте их и<br>нажмите кнопку <**Следующий**>.

нажмите кнопку < Coeдующий».<br>
Ж Нажмите кнопку < Coeдующий».<br>
2017 года основного руководства по установке пароля. См. правила установки пароля.<br>
2017 года с брое пароля в значение по умолчанию, установить и изменить к мо

Мастер и доступен только при заводских при заводских настройках. Если вы не хотите продолжать, нажмите «Отмена»

► Для использования простои интрасети нажмите «**Спедующии**».<br>• Режим переключения: Настройка метода регистрации камеры. Эта функция доступна только для устройств с поддержкой<br>• РОЕ. Если у вас устройство с поддержкой РОЕ

**Imp. canale Installaz. guidata ID/PW del registratore ID/PW della telecamera Data/ora Risoluz. Registro tel. Lingua Rete Controllare la porta di collegamento sul retro del prodotto e impostare la rete del registratore. Avvia Stop Per selezionare le impostazioni di rete di base, fare clic su [Avanti]. Impostazione singola Rete 1 192.168.219.200 Un IP viene auto. assegnato alla telecamera quando il server IP è impostato su Avvia. Config 192.168.2.200 Modalità PnP Modalità impostazione manuale**

- DHCP Server : Se il server DHCP è impostato su Abilita, sarà automaticamente assegnato un IP alla telecamera. • Rete 1 (Telecamera) : Connette alla fotocamera e riceve l'alimentazione video dalla
- fotocamera. Rete 2 (Tutti) : Rete per un visualizzatore remoto (SSM, Smart Viewer,
- 
- visualizzatore del web) Configurazione Rete 1 / Rete 2
- Tipo IP : Selezionare il metodo di connessione alla rete.
- Indirizzo IP, Subnet Mask, Gateway, DNS ※ Per ulteriori informazioni riguardo le impostazioni della rete, fare riferimento al manuale utente.
- 
- ► Per usare una rete intranet sempice, tare ciic su <**Avant**o».<br>• Modo commutazione : Impostare il metodo di registrazione della telecarnera. Questa funzione è disponibile solo per i prodotti con<br>• Modo commutazione il pr secondo l'ordine del numero di porta.
- Modalità impostazione manuale : Scansiona e registra automaticamente la telecamera collegata alla PoE del prodotto e la telecamera con interruttore separato.

**Indietro Avanti Annul.**

Настоящая функция доступна только для устройств, поддерживающих P2P. Сведения по обнаружению устройств, поддерживающих Р2Р, приведены в разделе «**Устройства, поддерживаемые функцией**» руководства по регистратору Wisenet.<br>При использовании сервиса Р2Р регистратор можно подключать непосредственно к мобильному приложению web viewer.

1 Установите флажок <Разрешить одноранговый доступ> для проверки удаленного подключения текущего регистратора.

### 2 Configurazione ID/PW della telecamera

2-1. Impostare la password di una telecamera nel ripristino delle impostazioni di fabbrica. È necessario inserire la password iniziale della telecamera. 2-2. Se ID/PW sono già impostati sulla telecamera, registrare ID/PW e fare clic su

> **2 Г**Если подключение успешно установлено, выполните поиск мобильного<br>приложения WiseNet на своем смартфоне, установите и запустите его.<br>• Можно просканировать QR-код на регистраторе, выбрав QR-код <**Добавить** устройство>.

- DHCP Sunucusu : DHCP sunucusu etkinleştirilmişse, kameraya otomatik olarak
- bir IP atanır. Ağ 1 (Kamera) : Kameraya bağlanır ve kameradan video beslemesi alır. Ağ 2 (Tümü) : Uzak görüntüleyici için ağ (SSM, Smart Viewer, Web viewer) Ağ 1 / Ağ 2 Kurulumu
- IP Türü: Ağ bağlantı yöntemi seçin. – IP Adresi, Alt Ağ Maskesi, Ağ Geçidi, DNS
- ※ Ayarlarla ilgili daha ayrıntılı bilgi için, kullanıcı kılavuzuna bakın.
- ► Basit iç ağ kullanmak için <İlerie> seçeneğine tıklayın.
	-
- Mod Değiştir : Kamera kaydı yöntemini ayarlayın. Bu işlev sadece PoE destekli ürünlerde kullanılabilir.
- PoE destekli ürünler için, "**Her bir özelliği destekleyen NVR ürünleri**" kısmına bakın. (Sayta 4)<br>– PnP Modu : Ürünün PoE portuna bağlanan kamera, port numarası sırasına göre her kanalda otomatik olarak kaydedilecektir.<br>

## 2 Kamera Kim./Şifre Ayarları

**Password iniziale Conferma password Utilizzare l'ID e la password dell'amministratore del registratore come account della telecamera**

**ID Password**

**Imp. canale**

**Installaz. guidata Lingua Rete ID/PW del registratore ID/PW della telecamera Data/ora Risoluz. Registro tel.**

**Indietro Avanti Annul.**

# Utilizzo del servizio P2P

#### Menu > Rete > P2P

1 Selezionare <Abilita P2P> per verificare la connessione e vedere se il registratore

**1. Ins. Wisenet Mobile sul. SMTphone avvia. l'app. � Codice QR**

**Applica Invio**

**UID : CDFYPECWNXB87V2B111A**

 $\Rightarrow$ 

- attuale può essere collegato da remoto.
- 2 Se la connessione é avvenuta con successo, cercare WiseNet mobile sullo<br>smartphone, installario ed eseguirlo.<br>• É possibile eseguire la scansione del codice QR sul registratore selezionando<br>- Aggiungi dispositivo > Codic
- 3 Se si scansiona il codice QR, l'ID dispositivo indicato nel registratore viene
- automaticamente utilizzato come ID del visualizzatore mobile. È possibile utilizzare

1 Mevcut kayıt cihazının uzaktan bağlanabilip bağlanamayacağını görmek amacıyla, bağlantıyı test etmek için <P2P Etkinleştir> seçeneğini işaretleyin. **� Kod QR** 2 Bağlantı başarılı olursa, akıllı telefonunuzda WiseNet mobili arayın, kurun ve çalıştırın. • Cihaz ekle> QR kodu seçimini yaparak kayıt cihazında QR kodunu tarayabilirsiniz.

# 3 QR kodunu tararsanız, kayıt cihazında gösterilen cihaz kimliği otomatik olarak mobil<br>görüntüleyici kimliği şeklinde yansıtılır. Kayıt cihazının kimliğini/şifresini girerek mobil<br>görüntüleyiciyi hemen kullanabilirsiniz.

**1. Ins. Wisenet Mobile sul. SMTphone avvia. l'app. 2. Selezi. Aggiu. Dispo. > Code QR e scann. il QR � Codice QR UID : CDFYPECWNXB87V2B111A**

 $\overline{\phantom{a}}$ 

LRN1610S

4 | Bu andan itibaren, akıllı telefonunuza kaydedilen WiseNet mobil uygulamasını<br>çalıştırdığınız zaman, kayıt cihazına otomatik olarak bağlandığınız için akıllı<br>telefonunuzla kolayca izleme yapabilirsiniz.<br>3K P2P hizmet dö uzatmak isterseniz, bayinizle iletişime geçin.

> ● 사용환경에 따른 신호 점검, 전원 점검, 네트워크 환경 문제 등의 서비스 요청 시<br>● 제품과 관련된 타기기의 설치, 설명 요청 시 ● 제품과 관련된 타기기의 설치, 설명 요청 시 [3] 단순 분해조립, 간단조정, S/W 업그레이드 등으로 서비스 요청 한 경우 : ㅇ I<br>● 제품 안에 이물이 투입되어 문제가 발생하여 서비스를 요청시 ● 제품 간단조정이나 분해하지 않고 처리하는 경우 ● 제품 단단도용이며 문예이지 않고 지대이는 용 I<br>● 제품고장 요인이 아닌 S/W 업그레이드 요청 시

」— ㅠㅡ, ㅇ .<br> ● 제품에서 사용되는 소모품(기록매체 등)의 관리 소홀로 인한 고장이니 사용설명 서비스 요청 시 (소모품 문제에 대한 사용설명 및 서비스 요청은 해당업체에 문의하여 주십시오) ● 품질이 좋지 않은 기록매해 가용에 따른 고장이나 사용설명 서비스<br>● 품질이 좋지 않은 기록매체 사용에 따른 고장이나 사용설명 서비스

● 제품이 비정상적인 환경에서 사용하거나 설치되어 문제가 발생한

부산영업소 TEL 051-796-3216 대구영업소 TEL 053-742-3098 광주영업소 TEL 062-941-9559 .<br>대전영업소 TEL 042-489-9840

- 
- Cài đặt Mạng 1 / Mạng 2
- Loại IP : Chọn phương thức kết nối mạng.
- Địa chỉ IP, Subnet Mask, Gateway, DNS ※ Để biết thêm chi tiết về cài đặt mạng, hãy tham khảo Hướng dẫn sử dụng.

**Thiết lập kênh Trình hướng dẫn cài đặt ID/mật khẩu thiết bị lưu trữ ID/mật khẩu camera Ngày/Giờ Độ phân giải Đăng ký camera**

**Chạy Dừng Để đặt cài đặt mạng cơ bản, nhấp vào [Tiếp theo]. Cài đặt riêng**

**Ngôn ngữ Mạng**

**Mạng 1 192.168.219.200 Thiết lập Thiết lập 192.168.2.200**

**Chế độ PnP Chế độ cài đặt thủ công**

**Quay lại Tiếp theo Hủy**

## 2 Thiết lập ID/Mật khẩu camera

2-1. Cài đặt mật khẩu camera trong khôi phục cài đặt gốc. Phải nhập mật khẩu ban đầu cho camera.

- 2-2. Nếu đã đặt ID/Mật khẩu trong camera, hãy đăng ký ID/Mật khẩu và nhấp <Tiếp
- theo>.<br>※ Nhấp < █ ⊕ > để xem hướng dẫn cơ bản về cách đặt mật khẩu. Tham khảo
- 
- quy tác thiết lập mặt khâu.<br>※ Khi mặt khẩu ở trong khôi phục cài đặt gốc, bạn có thể thay đổi và quản lý mật<br>※ Khẩu hàng loạt.<br>※ Cô thể đăng ký tối đa 3 bộ ID camera có mặt khẩu và mật khẩu.<br>※ Bạn không thể thay đổi mặt kh
- RTSP.

**Mật khẩu ban đầu Xác nhận mật khẩu ID Mật khẩu**

**Ngôn ngữ Mạng ID/mật khẩu thiết bị lưu trữ ID/mật khẩu camera Ngày/Giờ Độ phân giải Đăng ký camera**

**Quay lại Tiếp theo Hủy**

# Sử dụng Dịch vụ P2P

Chức nang nay chi được cung cáp cho san pham họ trợ chưc năng P2P. Đội với các pham họ trợ chức năng P2P, hay tham kháo "Các<br>sản phẩm NVR hỗ trợ từng tính năng" trong hướng dẫn sử dụng NVR của Wisenet.<br>Khi sử dụng dịch vụ

# Menu > Mạng > P2P

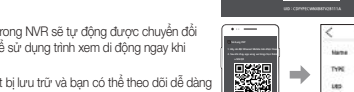

- 1 Khi đánh dấu <Sử dụng P2P>, kiểm tra kết nối chạy để xem liệu có thể kết nối từ xa từ NVR hiện tại hay không. **� Mã QR UID : CDFYPECWNXB87V2B111A** 2 Khi kết nối thành công, hãy tìm kiếm ứng dụng WiseNet Di động từ điện thoại thông minh, cài đặt rồi chạy ứng dụng đó. • Khi chọn Thêm thiết bị > Mã QR, thiết bị có thể quét mã QR NVR.
- 81 Khi quét mã QR, ID thiết bị có thể thấy trong NVR sẽ tự động được chuyển đổi<br>thành ID trình xem di động và bạn có thể sử dụng trình xem di động ngay khi<br>nhập ID/mật khẩu của NVR.
- 4 Sau đó, thiết bị tự động kết nối với Thiết bị lưu trữ và bạn có thể theo dõi dễ dàng<br>bằng điện thoại thông minh khi chạy ứng dụng di động Wisenet đã lưu trong điện thoại thông minh.  $-$  0  $\cdot$ ※ Thời hạn dịch vụ P2P hết hạn sau 3 năm. Nếu bạn muốn gia hạn sau khi hết hạn, hãy liên hệ với nhà cung cấp của mình.

**UID : CDFYPECWNXB87V2B111A**

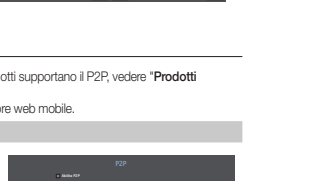

LRN1610S

РУСКИЙ

Мастер установки

Переходите к каждому шагу <Мастер установки>, как показано ниже.

1 Установка локальной сети

Smart Viewer, Webviewer). • Установка локальной сети 1/локальной сети 2 – IP-тип: Выберите метода сетевого подключения. – IP-адрес, Сетевая маска, Шлюз, DNS ※ Дополнительные сведения о сетевых настройках см. в руководстве пользователя. **Идентификатор/пароль видеорегистратора Идентификатор/пароль камеры Дата/вр. Разрешение Рег. камеры**

**Сеть 1 192.168.219.200 настр. настр. 192.168.2.200 Если сервер DHCP запущен, IP-адрес назначается камере автоматически.** Запуски развития и составительно развития в 1990 году в 1990 году при принятия в 1990 году в 1990 году в 1990 году **Чтобы установить основные настройки сети, нажмите [Далее].**

**Язык Сеть**

다음과 같이 <**설치 마법사**>를 단계별로 신행합니다.<br>설치 마법사는 공장 초기화 상태에서만 진입이 가능하며 진행을 원하지 않으면 <**취소**> 버튼을 클릭하세요.

**Режим PnP Ручная настройка**

**Назад Следующий Отмена**

порядке номеров портов.

– Ручная настройка : Автоматически сканирует порты и регистрирует камеру, подключенную к порту PoE устройства и

камеру с отдельным переключателем. 2 Установка логина и пароля камеры

для камеры.

**Зарегистрировать идентификатор камеры и установленный для нее пароль (не более 3) Начальный пароль Подтвердите пароль. В качестве учетных данных камеры используйте идентификатор и пароль администратора**

**ID Пароль**

**Язык Сеть Идентификатор/пароль видеорегистратора Идентификатор/пароль камеры Дата/вр. Разрешение Рег. камеры**

**Назад Следующий Отмена**

Использование сервиса P2P

Меню > Сеть > P2P

**1. Уст. Wisenet mobile на смартфон и запустите. 2. Выберите Добав. Устрой. > QR-код, считайте QR. � QR-код**

**Применить Возврат**

- 3 При сканировании QR-кода идентификатор устройства, показанный в регистраторе, автоматически отображается в мобильном приложении mobile viewer. Приложение mobile viewer можно использовать сразу после установки
- после ввода идентификатора и пароля регистратора.<br>4. Пеперь при запуске мобильного приложения WiseNet, сохраненного на вашем.<br>Смартфоне, можно легко управлять автоматически подключенный регистратор.<br>- Ж. Пользоваться серв свяжитесь с поставщиком.

**P2P 1. Уст. Wisenet mobile на смартфон и запустите. 2. Выберите Добав. Устрой. > QR-код, считайте QR. � QR-код UID : CDFYPECWNXB87V2B111A**

- 0

LRN1610S

Türkçe Kurulum Sihirbazı

# Aşağıda gösterildiği gibi <**Kurulum Sihirbazı**> adımlarına devam edin.

.<br>Kurulum Sihirba ayarlarına sıfırlama yoluyla erişilebilir. Devam etmek istemiyorsanız, z**intal**s seçeneğine tıklayın

### 1 Ağ Kurulumu

**Kaydedici Kimliği/Şifresi Kamera Kimliği/Şifresi Trh/Saat Çözünürlük Kamera Kaydı Dil Ağ**

**Ağ 1 192.168.219.200 DHCP sunucusu Çalıştır olarak ayarlandığında kameraya otomatik olarak bir IP atanır.** California **Durantical Durantical Community Ağ ayarını temel olarak ayarlamak için [İleri] seçeneğine tıklayın. Ayar 192.168.2.200 PnP Modu Manuel Ayar Modu**

**Geri İlerle İptal**

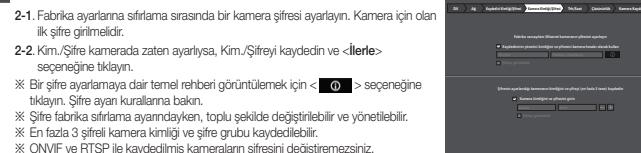

**Geri İlerle İptal**

### P2P Servisinin Kullanımı

Bu işlev sadece P2P'yi destekleyen ürünlerde kullanılabilir. P2P'yi destekleyen ürünleri bulmak için, Wisenet kayıt cihazı kılavuzunda "İşleve<br>göre Desteklenen Ürünler" kısmına hakın. **gore Desteklenen Urunler**" kısmına bakın.<br>P2P hizmeti kullanılıyorsa, kayıt cihazı doğrudan mobil web görüntüleyiciye bağlanabilir.

# Menü > Ağ > P2P

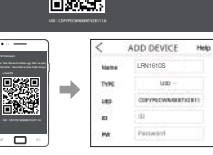

# 서비스 요청하시기 전에 꼭 알아 두세요

다음과 같은 사항에 대하여 서비스 요청 시 유상서비스로 처리될 수 있습니다.

[1] 고객 주의사항

● 보안 시스템 및 제품의 이상 유무를 정기적으로(매일) 점검하여

사용하시기 바랍니다.

● 본 제품은 감시 보조장비로 도난(재산피해), 화재, 천재지변 등으로 는 제 들은 몸에 소스팅하고 소난(세균파에), 좌세, 음세시간 응<br>인해 발생된 물적/인적 피해에 대해서는 제조사에서 책임지지 않습니다. ● A/S는 당사 해당 제품(단품)에 대해서만 가능합니다. AVS는 공사 에공 제품[단품]에 데에지한 가능합니다.<br>설치문제로 인한 불량은 설치 전문 업체 및 유지 보수업체를 통해<br>처리하셔야 하니다 ■ 저리하셔야 합니다.<br>● 제품 사용 설명서에 포함되지 않는 기능이나, 타사 쇼핑몰 등에서 잘못 기재된 기능은 당사에서 책임을 질 수 없습니다. ● 서비스 요청 시 제품에 저장된 중요한 데이터는 서비스를 받는 동안 손실될 수 있으므로, 반드시 백업을 받아 두시기 바랍니다. 수리과정에서 손실될 경우 당사에서 책임을 질 수 없습니다.

[2] 제품 사용설명으로 서비스 요청한 경우

[4] 그 밖의 경우

요청 시

경우

상기와 같은 유형의 서비스를 받으실 경우에는 소정의 수수료가 부과될 수 있으므로, 서비스 신청전 전문상담원 (☎1588-5772)을 통하여

제 품 명 <mark>네트워크 비디오 레코더 기</mark>의 기업 보증 기 간 모 델 명 LRN-410S/810S/1610S X 2 구입후

연락처 | 연락처 | 연락처

보다 양질의 서비스를 받으시길 권장 드립니다.

<u>구입일자 년 월 일</u><br>보증기간 년 월 일

품질보증서

※ 제품 판매시 공란의 내용을 필히 기입하여 주십시오.

◀ 서비스를 받으실 때 ▶

한화테크윈(주)

사용설명서를 한번 더 읽어주십시오. 고장이라 생각되면 서비스를 요청하기 전에 반드시 사용설명서를 한번 더 읽어 주십시오. 사용미숙 등으로 인한 고장현상이 있으므로 사용설명서의 취급법과 주의사항 등을 보시면 고객여러분의 손으로도

간단히 해결되는 경우가 있습니다.

하화테크위(주)

서비스를 요청하시는 방법은?

요청하실 때는 고장상태를 정확히 알려 주십시오. 이때 보증서를 함께 제시하시면 보증서에 기재된 내용에 따라

유상, 무상수리의 구분이 됩니다.

경기도 성남시 분당구 판교로 319번길 6 (삼평동 701) 영 업 TEL070-7147-8771~9 A/S 및 기술 문의 1588-5772

아래 사항에 따른 고장은 유상 처리됩니다. - 기대 파상 - - - - - - - - - - - - - - - - -<br>- 1) 사용자 취급 부주의에 의한 고장 ...<br>?) 전견저워인의 저워 여견시 3) 사용자 임의로 분해, 수리한 경우 4) 자연재해에 의한 고장 (화재, 홍수, 해일 등)

<u>년 원 일 까지</u> 고객주소 성 명 가격 기능이 있는 것이 아직 사용하는 것이다.

5) 소모품 교체시

### IMPORTANT

Please check 'Manuals' from our website, before connecting to the Supply, https://www.hanwha-security.com/en/data-center/download-data/video-recorder/

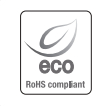